## **Under a Minute: Configure a Personal Chart**

## **Configure a Personal Chart**

1. Click **Show Chart** at the top of a view's page.

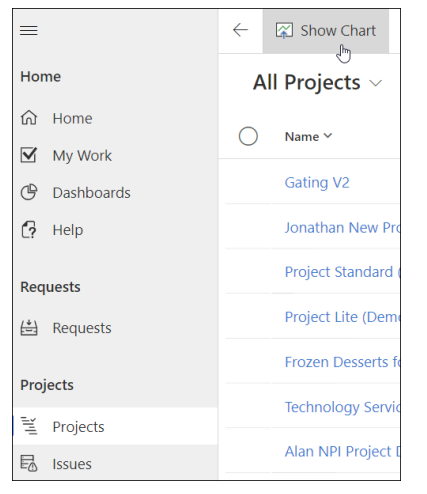

2. Click the ellipses next to an existing system chart you would like to use as the basis for your personal chart, choose **Save As** in the menu, fill in the fields, and click**Save**.

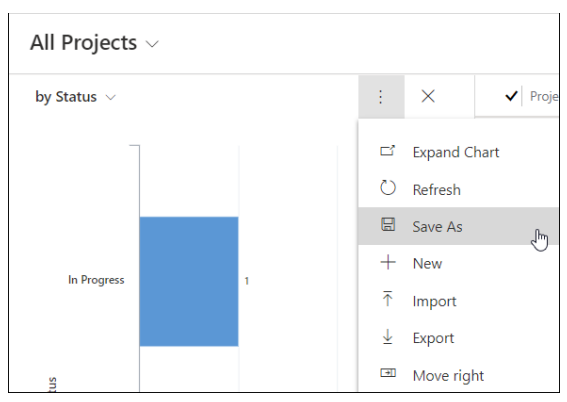

3. If you would like to make changes to your new personal chart, choose**Edit** in the menu and make necessary changes in the Chart Designer.

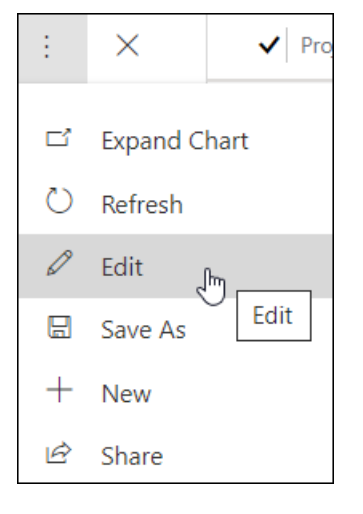

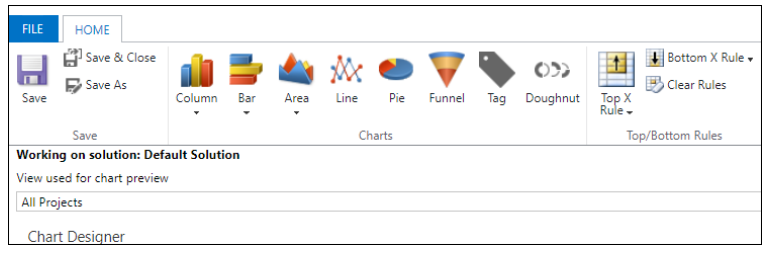

4. Save your changes.

## **Share a Personal Chart**

1. Select the personal chart in the chart drop-down.

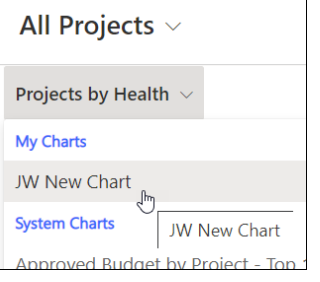

2. Click the ellipses next to the personal chart and click**Share**.

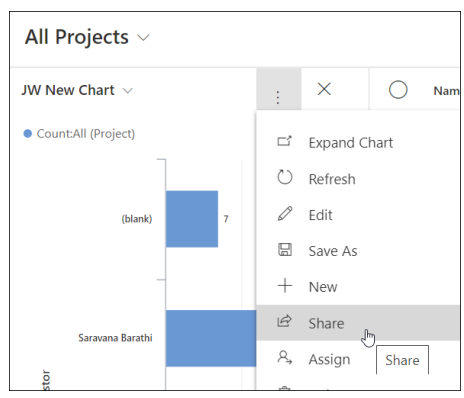

- 3. Add the user or team you would like to share the personal chart with.
- 4. Assign permissions and click **Share**.